# U:Genius<sup>3</sup> EZ Image Capture - Quick Guide

1 Turn on

- Press the round black button at the top of the back of the unit
- Position sample
- Capturing an image Click
- A live image will be displayed on the screen
- Select Lighting Select Upper white
- $\Longrightarrow$  From the drop down list select the appropriate lighting for your application.

Camera settings Iris settings

Click

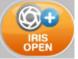

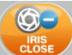

Click

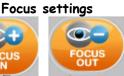

Click

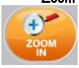

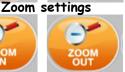

- Adjust the Iris use the open and close icons.
- To adjust the Focus settings use the + and - icons to focus in and out.
- Use the zoom icons to zoom in on the sample filling the screen for maximum resolution and to zoom out.
- Exposure settings Manual settings

Click

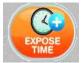

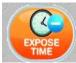

Auto-exposure setting

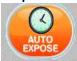

- Click (+) to increase and (-) to decrease the exposure time
- Auto-exposure function sets the exposure time to a level that ensures no saturation of the image occurs. If you use this button image is captured and frozen

Grab image

Press (manual exposure only)

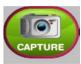

Image will now be frozen

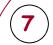

## Edit/Enhancement and Zoom settings

#### Zoom controls

Press

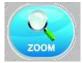

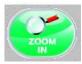

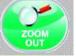

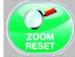

pressing the Reset button

Press

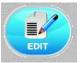

Edit controls

Press

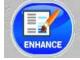

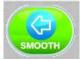

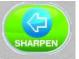

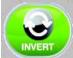

Select to Enhance or annotate your image. Press Enhance to smooth, sharpen, invert and rotate your image. Any of these functions can be removed by pressing the Undo button

Use the zoom control buttons to zoom in and out. You can reset the zoom by

Press

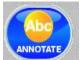

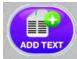

ROTATE

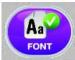

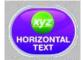

Press Annotate to add text in vertical and horizontal formats, change font settings and to remove text

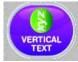

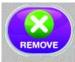

## To navigate between menus

Press

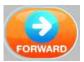

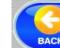

Use these buttons to navigate between menus

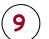

#### Open/Save/Print images

Press

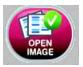

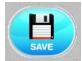

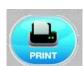

- From the front screen select Open Image to browse captured images
- To save a captured image press the Save button
- To print an image press the Print button

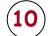

#### Changing U:Genius<sup>3</sup> EZ settings

**Press** 

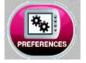

Use this alter menu to user preferences, neutral field, select EDR, select to use an external keyboard and select regional power frequencies

CONTACT SYNGENE: **EUROPE:** Tel: +44 (0)1223 727123

Email: support@syngene.com

www.syngene.com UG3IC0212

Tel: 800 686 4407/301 662 2863 Email: support@syngene.com

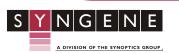